Česká školní<br>inspekce

v režimu komplexní inspekce v období **od 1. září 2016**. **Pokud** v dané škole (nebo její součásti) či v daném školském zařízení **nebyla v uvedeném období komplexní inspekční činnost dosud provedena, nezobrazí se** příslušné **informace** za konkrétní **školu/školské zařízení**, ale **pouze souhrnné informace** pro porovnání za ostatní školy/školská zařízení stejného druhu v rámci kraje a celé České republiky. **Součástí reportů** jsou kromě vysvětlení jejich struktury také podrobné **informace** o tom, **jak** daný **report interpretovat** a **jak** s poskytnutými **informacemi pracovat**.

Reporty jsou dostupné ředitelům škol a školských zařízení po přihlášení do systému InspIS DATA, kde se jim po výběru možnosti sestavy/ uložené sestavy v horním panelu nabídne pro jednotlivé druhy škol/ školských zařízení výše vymezený přehled reportů. Po kliknutí na daný report se pak přepočítají příslušná data a report zobrazí aktuální informace a jednotlivá porovnání.

# **Přístup k reportům**

**Přístup** k těmto **reportům** s podrobnými informacemi mají **pouze školy/školská zařízení**, kterých se dané hodnocení týká. Obdobnou sadu reportů pak mají k dispozici také **krajské úřady**, které ovšem **disponují konkrétními informacemi** na **úrovni školy/školského zařízení pouze** u těch **subjektů**, které samy **zřizují**. **Nikdo jiný** k reportům **přístup nemá**.

**Práce** s těmito **reporty** přispěje k dalšímu **posilování autoevaluačních mechanismů** školy a umožní školám pracovat s **konkrétními daty České školní inspekce** vztaženými ke **konkrétní škole**, což podporuje **princip řízení a organizace vzdělávání** na základě **relevantních informací** i princip propojování externího hodnocení s vlastním hodnocením školy. ◀

Obrázek 2 | Ukázka části reportu prezentujícího materiální a prostorové podmínky *(na příkladu ZUŠ)*

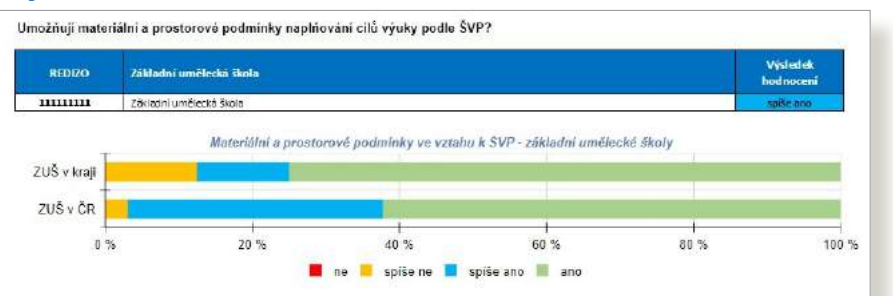

## Obrázek 3 | Ukázka části reportu prezentujícího porušení pčedpisů *(na příkladu SVČ)*

#### Položky:

Zjištěno porušení v oblasti bezpečnosti prostor určených pro zájmové vzdělávání

- Zültenn nonutani v oblasti BCIZ
- zjištěno porušení v oblasti vzdělávacích programů (§ 5 a 7 školského zákona) Zijštěno porušení právních předpísů v oblasti personálního zajištění vzděláván

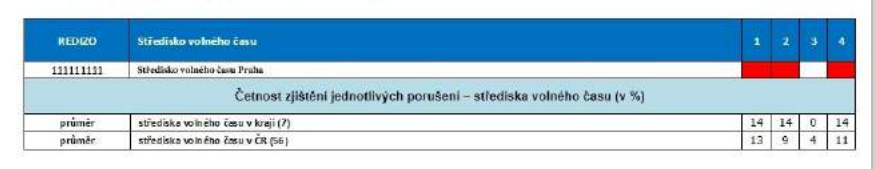

### Obrázek 4 | Ukázka části reportu prezentujícího výsledky testování žáků

Forma, kterou Česká školní inspekce používá k vyjádření agregovaných výsledků školy, prezentuje podíly žáků, kteří dosáhli v testu slabého výsledku (úspěšnost za test do 20 %), podprůměrného výsledku (úspěšnost 21-40 %), průměrného výsledku (úspěšnost 41-60 %), nadprůměrného výsledku (úspěšnost 61–80 %) a výborného výsledku (úspěšnost nad 80 %). Zahrnutí jsou pouze žáci bez speciálních vzdělávacích potřeb (jakkoli jsou pro takové žáky připravovány upravené verze testů, při růzností forem a mír speciálních vzdělávacích potřeb není možné připravit testy odpovídající individuálním potřebám každého žáka).

Česká školní inspekce se při hodnocení škol neopírá o absolutní hodnotu výsledků ve výběrových zjišťováních - nahlíží na velikos zastoupení žáků se slabými a podprůměrnými výsledky v kontextu podmínek vzdělávání, posuzuje především to, zda škola s výsledky získanými z výběrových zjišťování pracuje, umí hledat a nalézat možné příčiny neuspokojivých výsledků, přijímá či nepřijímá v reakci na ně účinná a efektivní opatření apod. Stejný přístup by měli při hodnocení výsledků škol uplatňovat zřizovatelé. Zřetele jsou hodny vždy ty případy, kdy podíl žáků školy se slabými a/nebo podprůměrnými výsledky je významně vyšš než odpovídá průměrným výsledkům za všechny zahrnuté školy v ČR. V takových případech je vhodné vést diskusi s vedením školy nad výsledky v duchu přístupu uplatňovaného Českou školní inspekcí, tedy s formativním aspektem takové diskuse. I číselně hůře vyznívající výsledky mohou být školou vysvětleny – klíčové je, zda a nakolik škola promítá zjištění do průběhu vzdělávání a reflex vlastní činnosti (autoevaluace)

### Výběrové zjišťování výsledků žáků 2016/2017 - 3. ročník SS (IG)

Informaçni gramotnost - 3. ročnik SŠ

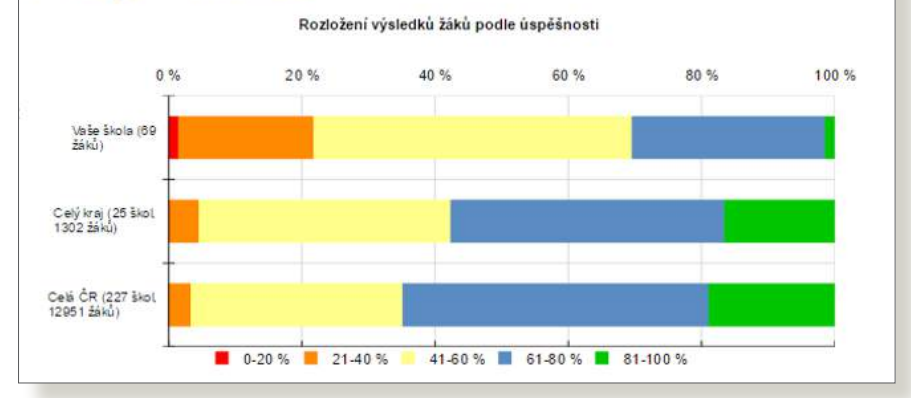

## Obrázek 5 | Jak zobrazit reporty v systému InspIS DATA

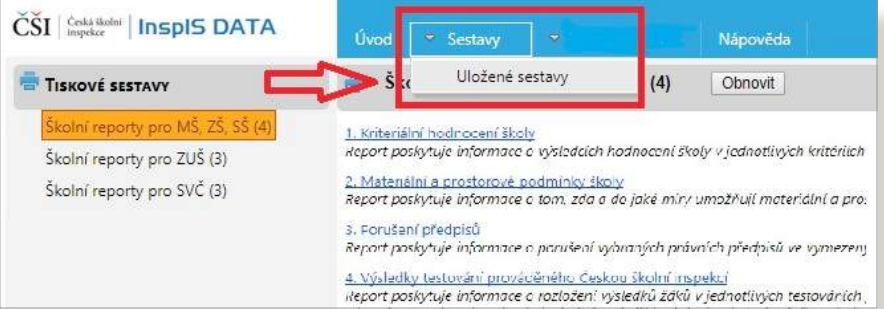